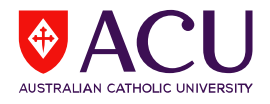

## **How to Access Student Evaluation of Learning and Teaching (SELT) Reports via Canvas**

1. To access Student Evaluation of Learning and Teaching (SELT) reports, please log into Canvas: <https://canvas.acu.edu.au/>

For step-by-step instructions, please see video on [How to Access Canvas.](https://aculeo.instructuremedia.com/embed/8c06baf0-a8c0-4ff9-9bde-085fff218f43)

2. Click on **Account** and select **SELT Reports**:

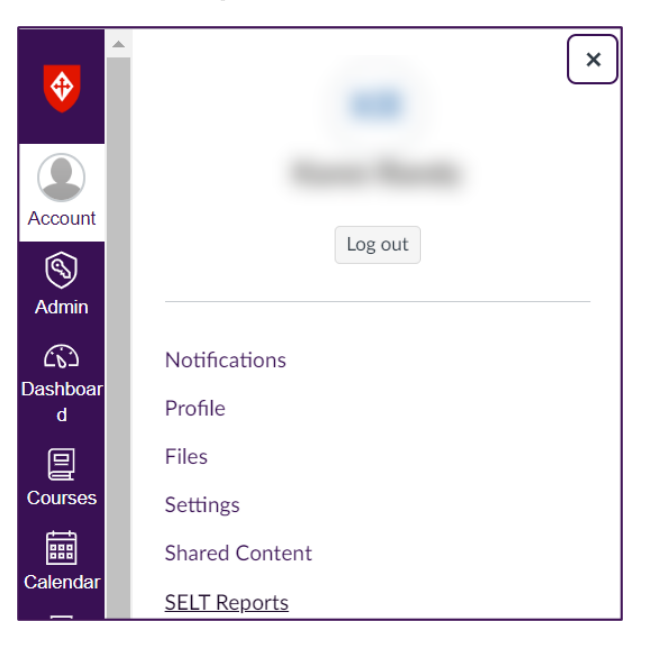

3. The SELT Reports dashboard will be displayed:

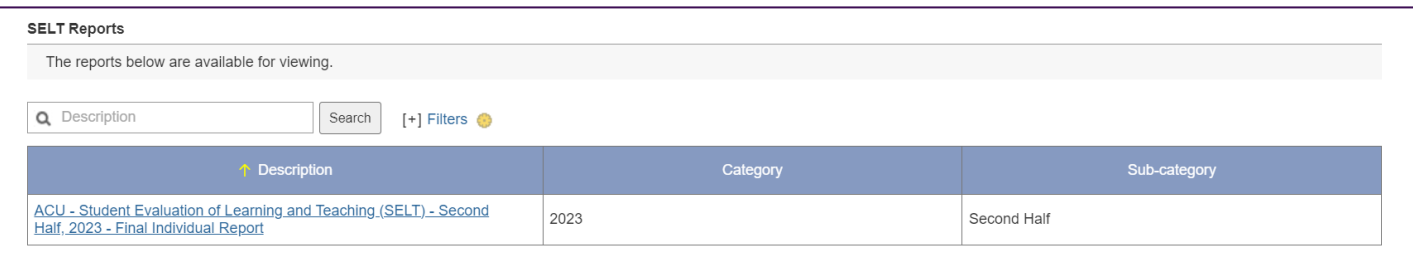

4. The dashboard will display the most recent survey cycle (either First or Second Half) in which a report has been generated specifically for you.

If you wish to see reports from previous years:

- **a)** Expand the filtering criteria section by clicking on **Filters**. This enables you to filter for specific reports based on the year (category) and evaluation cycles (sub-category: First or Second Half).
- **b)** Select **'All'** from the display drop-down menu.

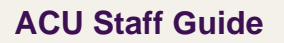

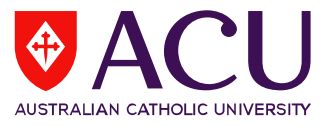

This will display all current and archived reports, for all years and evaluation cycles (sub-categories: First or Second Half).

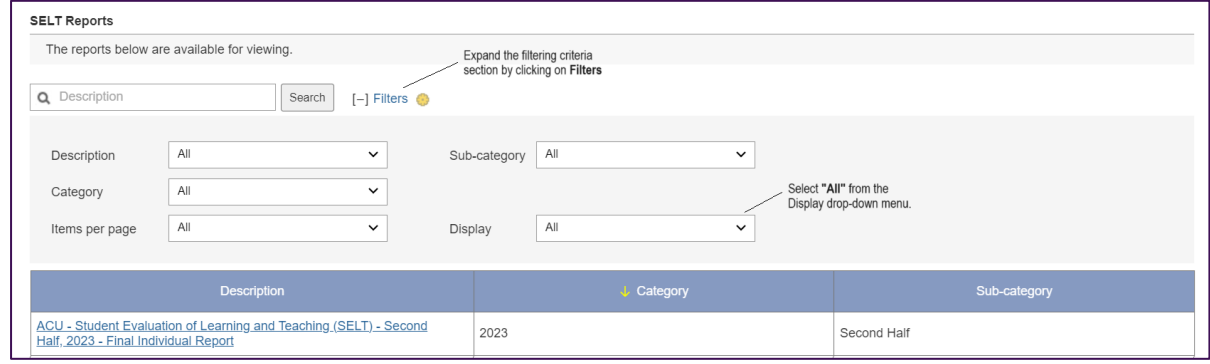

- **c)** Choose the report link from the list of displayed reports to access and view your report(s).
- 5. A new window will appear, displaying either of the following scenarios:
	- **a)** If there is one report available for the specific cycle, the window will open, displaying the report in HTML view:

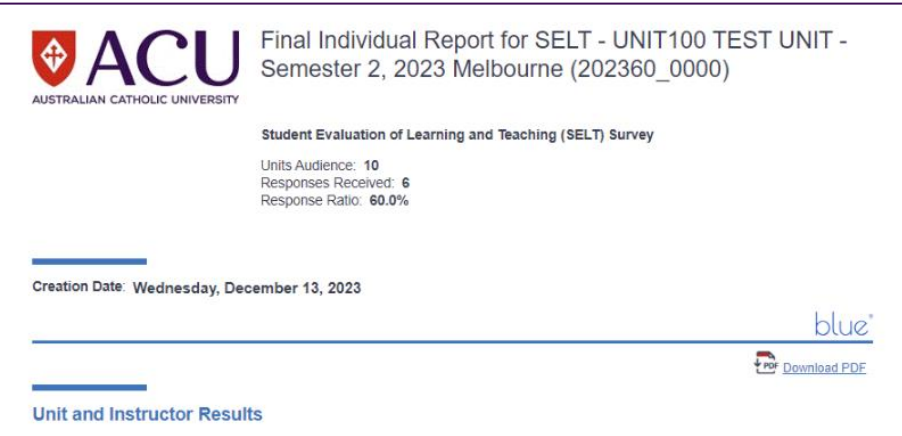

➔ To obtain a copy of the report, click on the *'***Download PDF'** link within the HTML view.

**b)** If there are multiple reports available, a list of reports will be displayed:

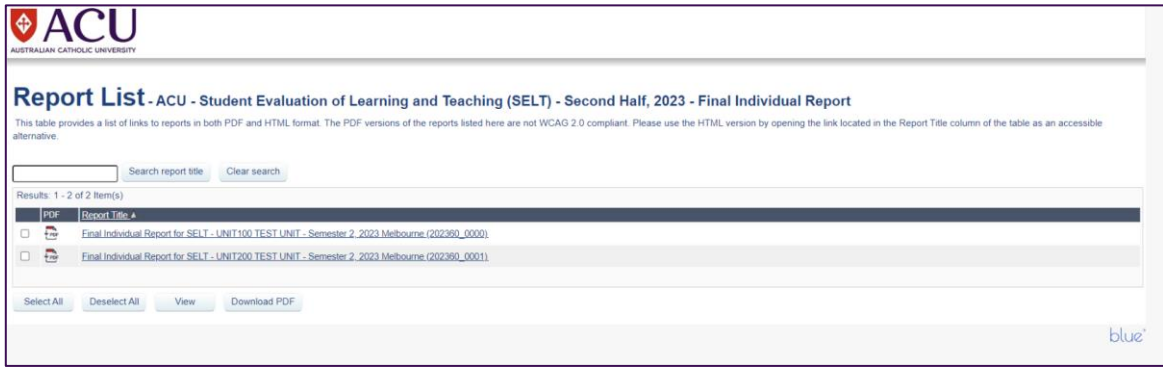

- ➔ Click on the report title to access the report in HTML view.
- → To obtain a copy of the report(s), mark the checkboxes and then click on the 'Download PDF' button.